# USER MANUAL DIR-628

**VERSION 1.2** 

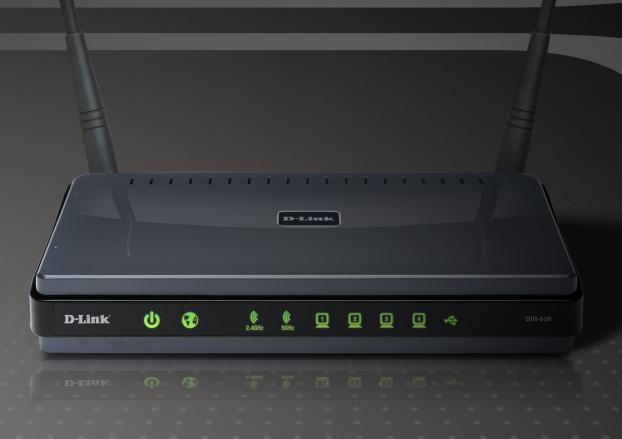

D-Link®

**WIRELESS** 

### **Preface**

D-Link reserves the right to revise this publication and to make changes in the content hereof without obligation to notify any person or organization of such revisions or changes.

### **Manual Revisions**

| Revision | Date           | Description                                    |
|----------|----------------|------------------------------------------------|
| 1.0      | March 26, 2008 | DIR-628 Revision A1 with Firmware version 1.00 |
| 1.1      | April 15, 2008 | Updated Warranty Information                   |
| 1.2      | May 20, 2008   | Updated product images for revision A2         |

### **Trademarks**

D-Link and the D-Link logo are trademarks or registered trademarks of D-Link Corporation or its subsidiaries in the United States or other countries. All other company or product names mentioned herein are trademarks or registered trademarks of their respective companies.

Copyright © 2008 by D-Link Systems, Inc.

All rights reserved. This publication may not be reproduced, in whole or in part, without prior expressed written permission from D-Link Systems, Inc.

# **Table of Contents**

| Pretace                                               | 2  |
|-------------------------------------------------------|----|
| Manual Revisions                                      | 2  |
| Trademarks                                            | 2  |
| Product Overview                                      | 5  |
| Package Contents                                      |    |
| System Requirements                                   |    |
| Introduction                                          |    |
| Features                                              |    |
| Hardware Overview                                     |    |
| Connections                                           |    |
| LEDs                                                  | 10 |
| Installation                                          |    |
| Before you Begin Wireless Installation Considerations |    |
| Connect to Cable/DSL/Satellite Modem                  |    |
|                                                       |    |
| Connect to Another RouterGetting Started              |    |
| Getting Started                                       | 10 |
| Configuration                                         | 17 |
| Web-based Configuration Utility                       | 17 |
| Setup Wizard                                          | 18 |
| Manual Configuration                                  | 22 |
| Dynamic (Cable)                                       | 22 |
| DDD E (DOL)                                           | 00 |
| PPPoE (DSL)                                           | 23 |

| L2TP                                    | 26 |
|-----------------------------------------|----|
| Static (assigned by ISP)                | 28 |
| Wireless Settings                       |    |
| Network Settings                        |    |
| DHCP Server Settings                    | 32 |
| DHCP Reservation                        | 34 |
| Virtual Server                          | 36 |
| Port Forwarding                         | 38 |
| Application Rules                       | 39 |
| QoS Engine                              | 40 |
| Network Filters                         | 42 |
| Access Control                          | 43 |
| Access Control Wizard                   | 43 |
| Website Filters                         | 46 |
| Inbound Filters                         | 47 |
| Firewall Settings                       | 48 |
| SPI                                     | 48 |
| NAT Endpoint Filter                     | 48 |
| Anti-Spoof Check                        | 48 |
| DMZ                                     | 48 |
| Application Level Gateway Configuration | 49 |
| PPTP Passthrough                        | 49 |
| IPSEC Passthrough                       | 49 |
| RTSP                                    | 49 |
| SIP                                     | 49 |
| Routing                                 | 50 |

| Advanced Wireless Settings | 51 | Wireless Security                       | 71  |
|----------------------------|----|-----------------------------------------|-----|
| RTS Threshold              | 51 | What is WPA?                            | 71  |
| DTIM Interval              | 51 | Wireless Security Setup Wizard          | 72  |
| WMM Function               | 51 | Add Wireless Device with WPS Wizard     | 74  |
| Wi-Fi Protected Setup      | 52 | Configure WPA-Personal (PSK)            | 75  |
| Advanced Network Settings  | 54 | Configure WPA-Enterprise (RADIUS)       | 76  |
| UPnP                       | 54 | Oppose to a Windows Nationals           | 70  |
| WAN Ping Block             | 54 | Connect to a Wireless Network           |     |
| WAN Port Speed             | 54 | Using Windows Vista®                    |     |
| Multicast Streams          | 54 | Configure Wireless Security             |     |
| Administrator Settings     | 55 | Connect Using WCN 2.0 in Windows Vista® |     |
| Change Password            | 55 | Using Windows® XP                       |     |
| Remote Management          | 55 | Configure WPA-PSK                       | oc  |
| Time Settings              | 56 | Troubleshooting                         | 85  |
| SysLog                     | 57 |                                         |     |
| Email Settings             | 58 | Wireless Basics                         |     |
| System Settings            | 59 | What is Wireless?                       |     |
| Update Firmware            | 60 | Tips                                    |     |
| DDNS                       | 61 | Wireless Modes                          | 93  |
| System Check               | 62 | Networking Basics                       | 94  |
| Schedules                  | 63 | Check your IP address                   |     |
| Device Information         | 64 | Statically Assign an IP address         |     |
| Log                        | 65 |                                         |     |
| Stats                      | 66 | Technical Specifications                | 96  |
| Internet Sessions          | 67 | Contacting Technical Support            | 97  |
| Wireless                   | 69 | Contacting recrimear Support            | 91  |
| Support                    | 70 | Warranty                                | 98  |
|                            |    | Registration                            | 104 |

## **Package Contents**

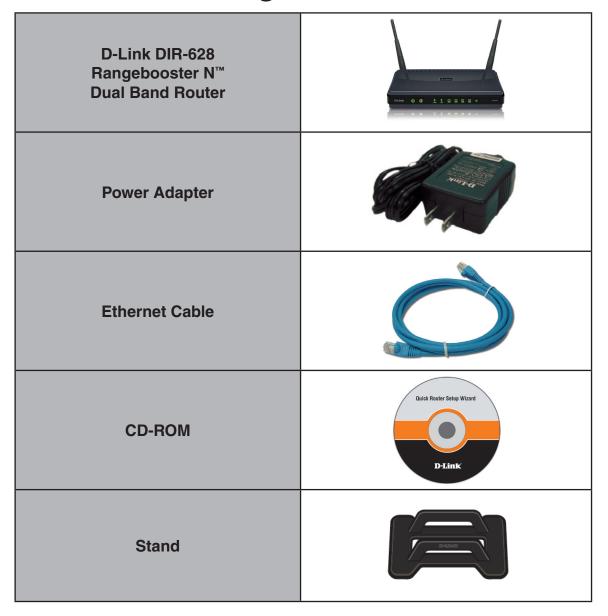

**Note:** Using a power supply with a different voltage rating than the one included with the DIR-628 will cause damage and void the warranty for this product.

# **System Requirements**

| Network Requirements                   | An Ethernet-based Cable or DSL modem     IEEE 802.11n-draft or 802.11g wireless clients     IEEE 802.11a wireless clients     10/100/1000 Ethernet |
|----------------------------------------|----------------------------------------------------------------------------------------------------|
|                                        | Computer with the following:         • Windows®, Macintosh, or Linux-based operating system         • An installed Ethernet adapter                |
|                                        | Browser Requirements:     Internet Explorer 6.0 or higher                                                                                          |
| Web-based Configuration                | Mozilla 1.7.12 or higher                                                                                                    |
| Utility Requirements                   | <ul> <li>Firefox 1.5 or higher</li> <li>Safari 1.0 or higher (with Java 1.3.1 or higher)</li> </ul>                                                |
|                                        | • Flock 0.7.14 or higher                                                                                                    |
|                                        | Opera 6.0 or higher                                                                                                    |
|                                        | Windows® Users: Make sure you have the latest version of Java installed. Visit www.java.com to download the latest version.                        |
| CD Installation Wizard<br>Requirements | Computer with the following:  • Windows® XP with Service Pack 2 or Vista  • An installed Ethernet adapter  • CD-ROM drive                          |

### Introduction

#### **TOTAL PERFORMANCE**

Combines award winning router features and IEEE 802.11a and Draft 802.11n wireless technology to provide the best wireless performance

#### **TOTAL SECURITY**

The most complete set of security features including Active Firewall and WPA2 to protect your network against outside intruders

#### **TOTAL COVERAGE**

Provides greater wireless signal rates even at farther distances for best-in-class Whole Home Coverage.

#### **ULTIMATE PERFORMANCE**

The D-Link RangeBooster N<sup>™</sup> Dual Band Router (DIR-628) is a IEEE 802.11a and draft 802.11n compliant device that delivers real world performance of up to 650% faster than an 802.11g wireless connection (also faster than a 100Mbps wired Ethernet connection). Create a secure wireless network to share photos, files, music, video, printers, and network storage throughout your home. Connect the RangeBooster N<sup>™</sup> Dual Band Router to a cable or DSL modem and share your high-speed Internet access with everyone on the network. In addition, this Router includes a Quality of Service (QoS) engine that keeps digital phone calls (VoIP) and online gaming smooth and responsive, providing a better Internet experience.

#### EXTENDED WHOLE HOME COVERAGE

Powered by RangeBooster  $N^{\text{\tiny M}}$  Dual Band technology, this high performance router provides superior Whole Home Coverage while reducing dead spots. The RangeBooster  $N^{\text{\tiny M}}$  Dual Band Router is designed for use in bigger homes and for users who demand higher performance networking. Add a RangeBooster  $N^{\text{\tiny M}}$  Dual Band notebook or desktop adapter and stay connected to your network from virtually anywhere in your home.

#### TOTAL NETWORK SECURITY

The RangeBooster  $N^{\text{\tiny M}}$  Dual Band Router supports all of the latest wireless security features to prevent unauthorized access, be it from over the wireless network or from the Internet. Support for WPA and WPA2 standards ensure that you'll be able to use the best possible encryption method, regardless of your client devices. In addition, this RangeBooster  $N^{\text{\tiny M}}$  Dual Band Router utilizes dual active firewalls (SPI and NAT) to prevent potential attacks from across the Internet.

<sup>\*</sup> Maximum wireless signal rate derived from IEEE Standard 802.11g and Draft 802.11n specifications. Actual data throughput will vary. Network conditions and environmental factors, including volume of network traffic, building materials and construction, and network overhead, lower actual data throughput rate. Environmental

### **Features**

- Faster Wireless Networking The DIR-628 provides up to 300Mbps\* wireless connection with other 802.11n wireless clients. This capability allows users to participate in real-time activities online, such as video streaming, online gaming, and real-time audio. The performance of this 802.11n wireless router gives you the freedom of wireless networking at speeds 14x faster than 802.11g.
- Compatible with 802.11a and 802.11g Devices The DIR-628 is still fully compatible with the IEEE 802.11a/g standard, so it can connect with existing 802.11a/b/g PCI, USB and Cardbus adapters.
- Advanced Firewall Features The Web-based user interface displays a number of advanced network management features including:
  - Content Filtering Easily applied content filtering based on MAC Address, URL, and/or Domain Name.
  - Filter Scheduling These filters can be scheduled to be active on certain days or for a duration of hours or minutes.
  - Secure Multiple/Concurrent Sessions The DIR-628 can pass through VPN sessions. It supports multiple and concurrent IPSec and PPTP sessions, so users behind the DIR-628 can securely access corporate networks.
- **User-friendly Setup Wizard** Through its easy-to-use Web-based user interface, the DIR-628 lets you control what information is accessible to those on the wireless network, whether from the Internet or from your company's server. Configure your router to your specific settings within minutes.

<sup>\*</sup> Maximum wireless signal rate derived from IEEE Standard 802.11a, 802.11g, and Draft 802.11n specifications. Actual data throughput will vary. Network conditions and environmental factors, including volume of network traffic, building materials and construction, and network overhead, lower actual data throughput rate. Environmental conditions will adversely affect wireless signal range.

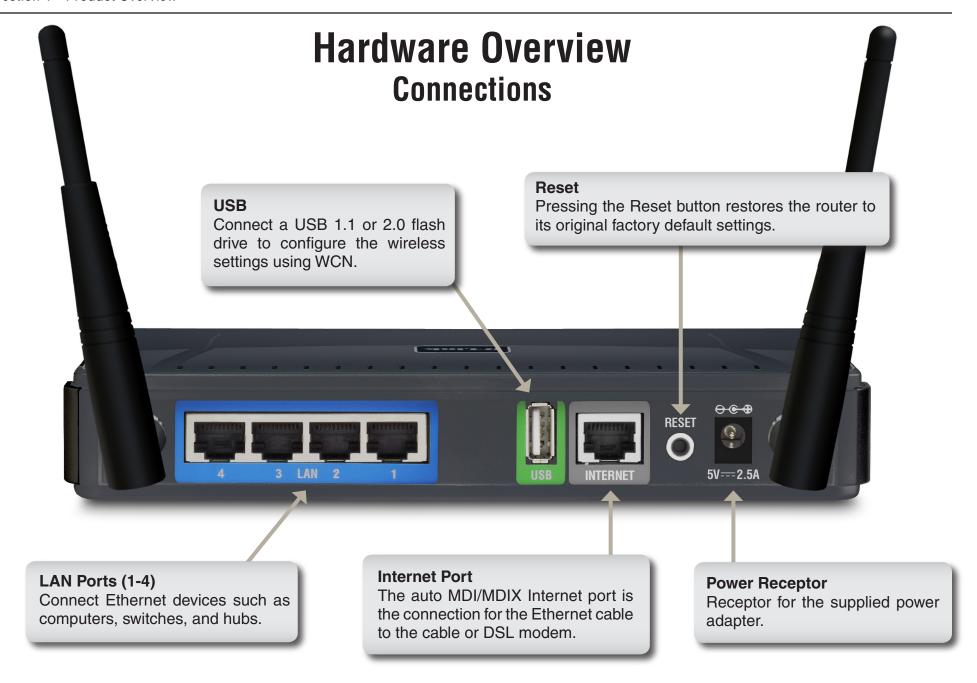

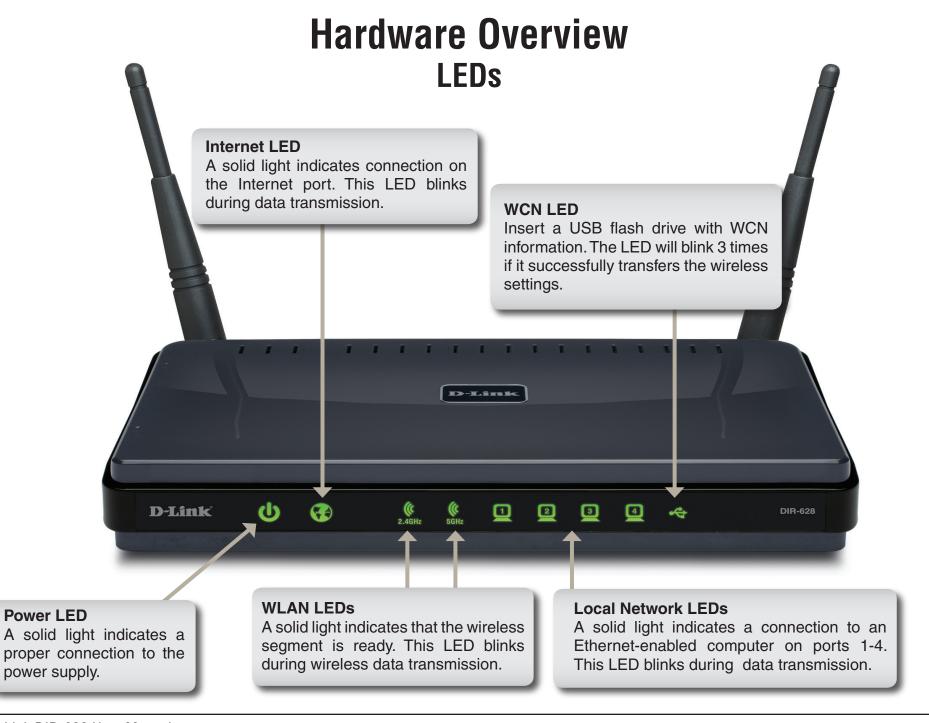

### Installation

This section will walk you through the installation process. Placement of the router is very important. Do not place the router in an enclosed area such as a closet, cabinet, or in the attic or garage.

## Before you Begin

- Please configure the router with the computer that was last connected directly to your modem.
- You can only use the Ethernet port on your modem. If you were using the USB connection before using
  the router, then you must turn off your modem, disconnect the USB cable and connect an Ethernet cable
  to the Internet port on the router, and then turn the modem back on. In some cases, you may need to call
  your ISP to change connection types (USB to Ethernet).
- If you have DSL and are connecting via PPPoE, make sure you disable or uninstall any PPPoE software such as WinPoet, Broadjump, or Enternet 300 from your computer or you will not be able to connect to the Internet.
- When running the Setup Wizard from the D-Link CD, make sure the computer you are running the CD from is connected to the Internet and online or the wizard will not work. If you have disconnected any hardware, re-connect your computer back to the modem and make sure you are online.

### **Wireless Installation Considerations**

The D-Link wireless router lets you access your network using a wireless connection from virtually anywhere within the operating range of your wireless network. Keep in mind, however, that the number, thickness and location of walls, ceilings, or other objects that the wireless signals must pass through, may limit the range. Typical ranges vary depending on the types of materials and background RF (radio frequency) noise in your home or business. The key to maximizing wireless range is to follow these basic guidelines:

- 1. Keep the number of walls and ceilings between the D-Link router and other network devices to a minimum each wall or ceiling can reduce your adapter's range from 3-90 feet (1-30 meters.) Position your devices so that the number of walls or ceilings is minimized.
- 2. Be aware of the direct line between network devices. A wall that is 1.5 feet thick (.5 meters), at a 45-degree angle appears to be almost 3 feet (1 meter) thick. At a 2-degree angle it looks over 42 feet (14 meters) thick! Position devices so that the signal will travel straight through a wall or ceiling (instead of at an angle) for better reception.
- 3. Building Materials make a difference. A solid metal door or aluminum studs may have a negative effect on range. Try to position access points, wireless routers, and computers so that the signal passes through drywall or open doorways. Materials and objects such as glass, steel, metal, walls with insulation, water (fish tanks), mirrors, file cabinets, brick, and concrete will degrade your wireless signal.
- **4**. Keep your product away (at least 3-6 feet or 1-2 meters) from electrical devices or appliances that generate RF noise.
- **5**. If you are using 2.4GHz cordless phones or X-10 (wireless products such as ceiling fans, lights, and home security systems), your wireless connection may degrade dramatically or drop completely. Make sure your 2.4GHz phone base is as far away from your wireless devices as possible. The base transmits a signal even if the phone in not in use.

### Connect to Cable/DSL/Satellite Modem

If you are connecting the router to a cable/DSL/satellite modem, please follow the steps below:

- 1. Place the router in an open and central location. Do not plug the power adapter into the router.
- 2. Turn the power off on your modem. If there is no on/off switch, then unplug the modem's power adapter. Shut down your computer.
- 3. Unplug the Ethernet cable (that connects your computer to your modem) from your computer and place it into the Internet port on the router.
- 4. Plug an Ethernet cable into one of the four LAN ports on the router. Plug the other end into the Ethernet port on your computer.
- 5. Turn on or plug in your modem. Wait for the modem to boot (about 30 seconds).
- 6. Plug the power adapter to the router and connect to an outlet or power strip. Wait about 30 seconds for the router to boot.
- 7. Turn on your computer.
- 8. Verify the link lights on the router. The power light, Internet light, and the LAN light (the port that your computer is plugged into) should be lit. If not, make sure your computer, modem, and router are powered on and verify the cable connections are correct.

9. Skip to page 15 to configure your router.

### **Connect to Another Router**

If you are connecting the D-Link router to another router to use as a wireless access point and/or switch, you will have to do the following before connecting the router to your network:

- Disable UPnP<sup>™</sup>
- Disable DHCP
- Change the LAN IP address to an available address on your network. The LAN ports on the router cannot accept a DHCP address from your other router.

To connect to another router, please follow the steps below:

- 1. Plug the power into the router. Connect one of your computers to the router (LAN port) using an Ethernet cable. Make sure your IP address on the computer is 192.168.0.xxx (where xxx is between 2 and 254). Please see the Networking Basics section for more information. If you need to change the settings, write down your existing settings before making any changes. In most cases, your computer should be set to receive an IP address automatically in which case you will not have to do anything to your computer.
- 2. Open a web browser and enter http://192.168.0.1 and press Enter. When the login window appears, set the user name to Admin and leave the password box empty. Click Log In to continue.
- 3. Click on **Advanced** and then click **Advanced Network**. Uncheck the Enable UPnP checkbox. Click **Save Settings** to continue.
- 4. Click **Setup** and then click **Network Settings**. Uncheck the Enable DHCP Server server checkbox. Click **Save Settings** to continue.
- 5. Under Router Settings, enter an available IP address and the subnet mask of your network. Click **Save Settings** to save your settings. Use this new IP address to access the configuration utility of the router in the future. Close the browser and change your computer's IP settings back to the original values as in Step 1.

- 6. Disconnect the Ethernet cable from the router and reconnect your computer to your network.
- 7. Connect an Ethernet cable in one of the LAN ports of the router and connect it to your other router. Do not plug anything into the Internet port of the D-Link router.
- 8. You may now use the other 3 LAN ports to connect other Ethernet devices and computers. To configure your wireless network, open a web browser and enter the IP address you assigned to the router. Refer to the **Configuration** and **Wireless Security** sections for more information on setting up your wireless network.

## **Getting Started**

The DIR-628 includes a Quick Router Setup Wizard CD. Follow the simple steps below to run the Setup Wizard to guide you quickly through the installation process.

Insert the **Quick Router Setup Wizard CD** in the CD-ROM drive. The step-by-step instructions that follow are shown in Windows<sup>®</sup> XP. The steps and screens are similar for the other Windows operating systems.

If the CD Autorun function does not automatically start on your computer.go to **Start** > **Run**. In the run box type "**D:\DIR628.exe**" (where **D:** represents the drive letter of your CD-ROM drive).

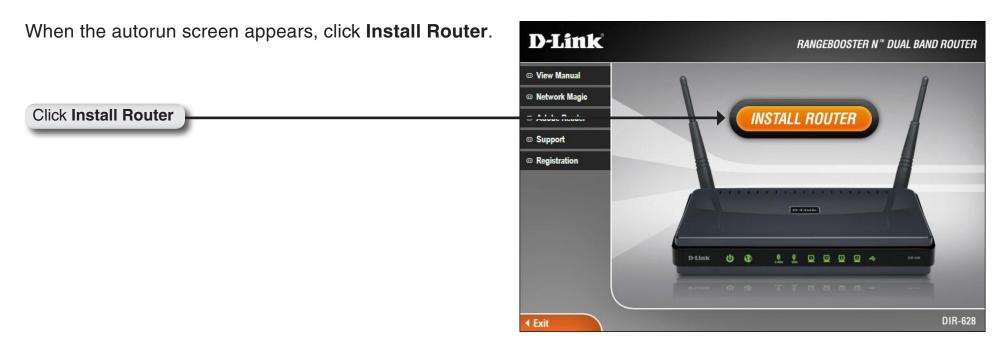

**Note**: It is reccomended to write down the login password on the provided CD holder.